## **Anschluss der VVK-2134DN Indoor Autofocus Zoom Kamera an Avermedia Überwachungskarten der NV–Serie**

**Beachten Sie bitte unbedingt für die Montage und Installation die Kamera Anleitung und diese Installationshinweise. Jede Kamera wird von uns vor Auslieferung geprüft. Wir leisten keinen Garantie bei Schäden, die ihren Ursprung in unsachgemäßem Anschluss haben.** 

Die Anschlüsse Ihrer VVK-2134DN auf der Rückseite sehen aus wie folgt:

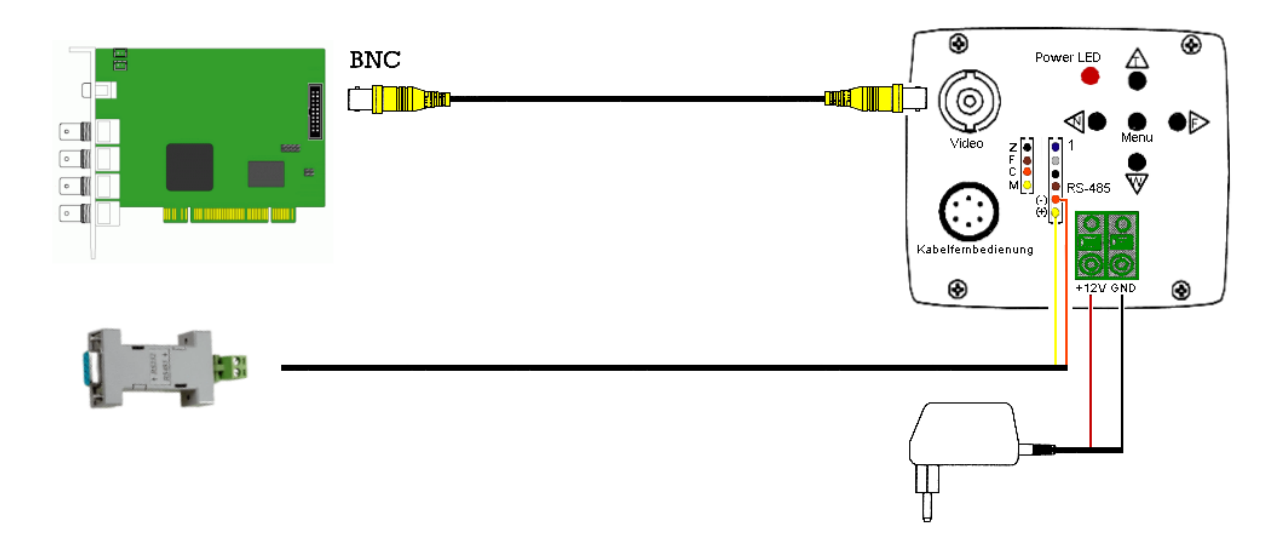

**Video:** Verbinden Sie über BNC Kabel den Videoausgang der Kamera mit dem Videoeingang der Überwachungskarte.

**+12V (+)** und **GND (-)** sind die Klemmverbindungen für die Stromversorgung, von acwsoft wird hier bereits ein Stromanschlusskabel mit 2,1mm Hohlbuchse mitgeliefert, das zum ebenfalls mitgelieferten Netzteil passt. **Fehlpolungen führen hier zur Beschädigung des Gerätes, wir leisten in diesen Fällen keine Garantie!** Benutzen Sie also am besten den Anschluss wie vormontiert und nur mit dem mitgelieferten Netzteil! Ihre Kamera benötigt 12V Gleichstromversorgung mit mindestens 0,4A. Das mitgelieferte Netzteil hat ausreichend Reserven.

**RS-485 (-)** und **RS-485 (+)** sind die seriellen Datenleitungen zum Übertragen der Steuersignale der Kamera. In der Kamerapackung liegt dafür ein 6poliger Pfostenstecker bei (Pin 1 ist oben): Verbinden Sie Pol 5/6 per 2-Draht-Kabel mit dem RS-232 Schnittstellenkonverter, der in den COM-Port Ihres PC passt. **Achten Sie auf richtige Polung:** An der Kamera ist **orange RS-485 (-)** und **gelb RS-485 (+).** (Die übrigen 4 Drähte des Steckers werden nicht benutzt). Am Schnittstellenkonverter sind + und – ebenfalls gekennzeichnet. Verwenden Sie zur besseren Orientierung farblich kodiertes Zweidrahtkabel.

**Prüfen Sie zunächst mit einem kurzen Testkabel**, **ob die Anschlüsse funktionieren**, bevor Sie an die eigentliche Montage der Kamera und Verkabelung gehen.

Für den **Betrieb an der Avermedia NV 3000 / 5000 / 6000 Überwachungskarte** gehen Sie wie folgt vor (für andere Karten verfahren Sie entsprechend):

Bauen Sie die Karte ein, installieren Sie die Treiber, installieren Sie die "DVR" Software. Mehr Software muss zunächst nicht installiert werden.

Schließen Sie die Kamera mit dem BNC Videokabel an den ersten BNC Video Eingang der Karte an. Stecken Sie den per RS-485 Zweidrahtkabel mit der Kamera verbundenen Schnittstellenkonverter in den RS-232 **COM1** Port Ihres PC. Schließen Sie das Netzteil an die Kamera an.

Kamera liefert kurz Statusinformationen und sollte dann im "Preview" Modus des DVR ein Bild auf Kanal 1 zeigen.

Die **Voreinstellung der Kamera (9600bps) ist für die Fernsteuerung über RS-485 falsch**. Muss per Setup-Menu der Kamera eingestellt werden auf **ID 1, 2400 bps, (Pelco D Protokoll wird automatisch gesetzt)**.

Drücken Sie auf der Kamera-Rückseite in dem Tasten-Steuerkreuz auf die mittlere "**Menu**" Taste, es erscheint ein Onscreen Menu im Bild.

Hangeln Sie sich durch Drücken der <Pfeil rechts> "**F**" Taste vorwärts, bis Sie das "**SYSTEM**" Menu erreicht haben.

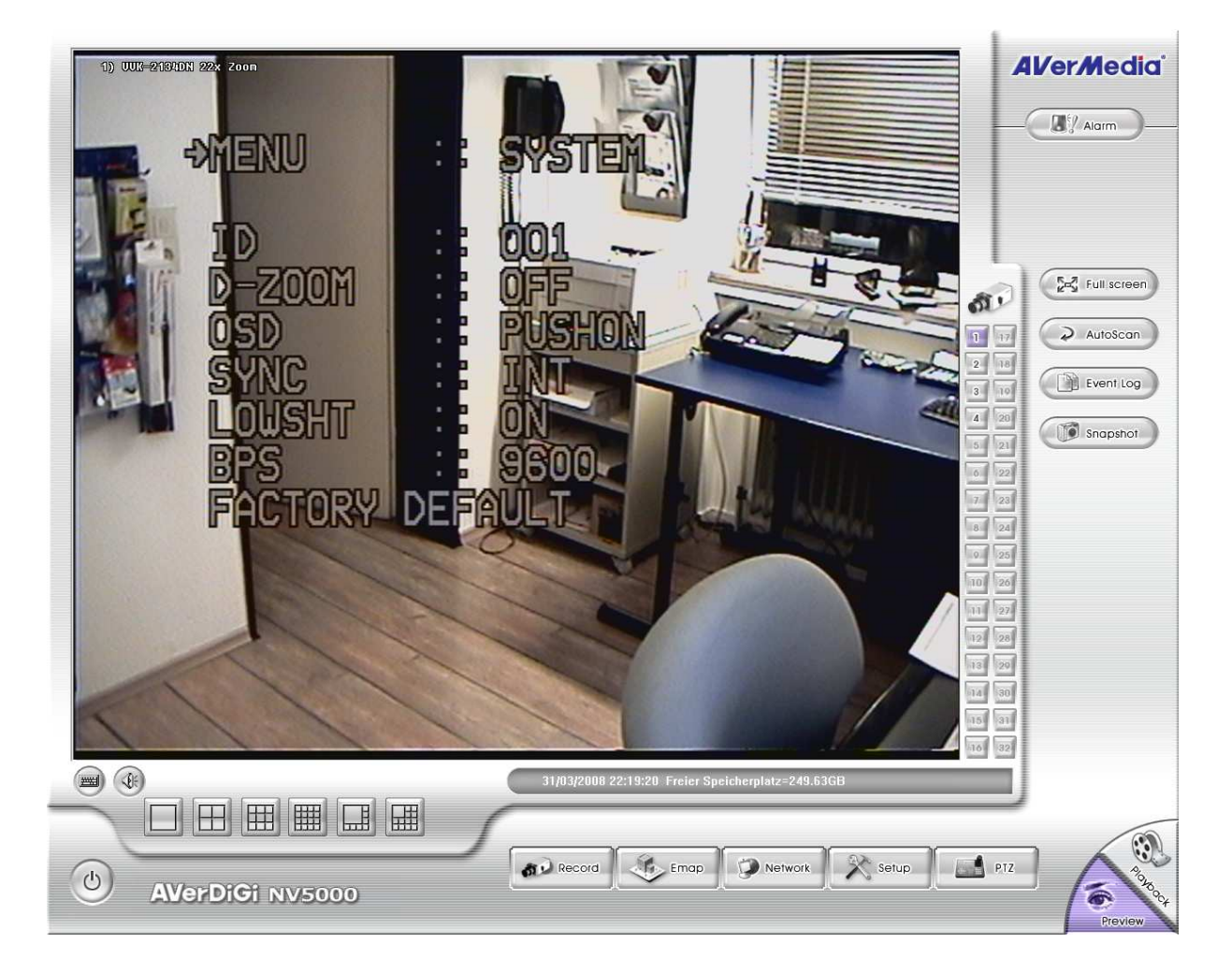

Gehen Sie nun mit der <Pfeil nach unten> "**W**" Taste auf den Unterpunkt "**BPS**". Wählen Sie dann durch mehrmaliges Drücken der <Pfeil rechts> "**F**" Taste die Geschwindigkeit "**2400**" aus.

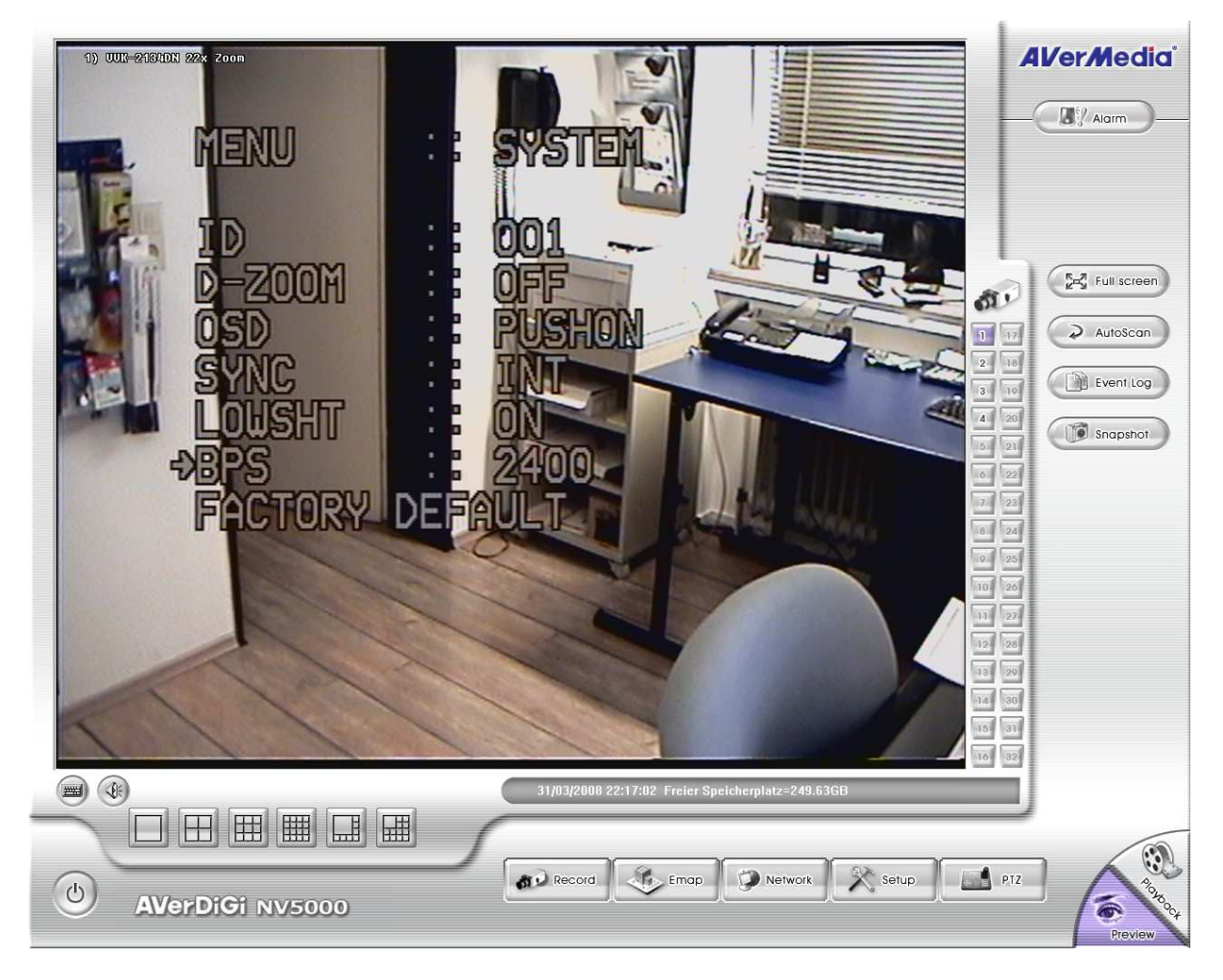

Prüfen Sie noch, ob ID auf "001" steht (für erste fernsteuerbare Kamera im System), was laut Werkseinstellung der Fall sein sollte.

Verlassen Sie das Onscreen Menu durch Drücken der mittleren "**Menu**" Taste.

Klicken Sie nun rechts unten in der DVR Software auf das PTZ Icon:

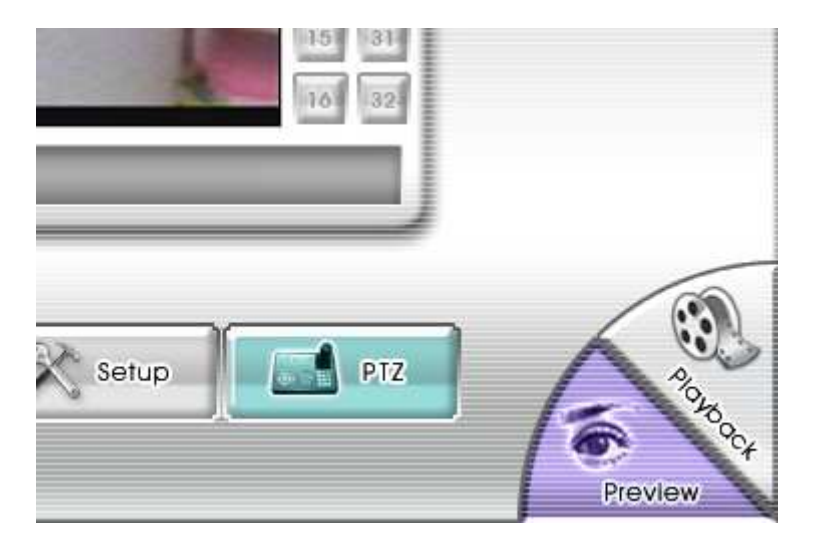

Es erscheint das PTZ Steuerfenster, das zum jetzigen Zeitpunkt noch nicht arbeitet, weil die Kamera noch nicht mit dem Übertragungsprotokoll usw. im DVR System angemeldet ist.

Klicken Sie dazu auf das Werkzeug Symbol rechts oben im PTZ Steuerfenster:

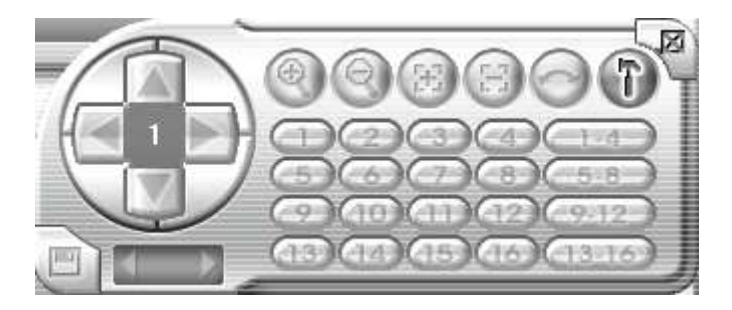

Es erscheint das PTZ Setup Fenster:

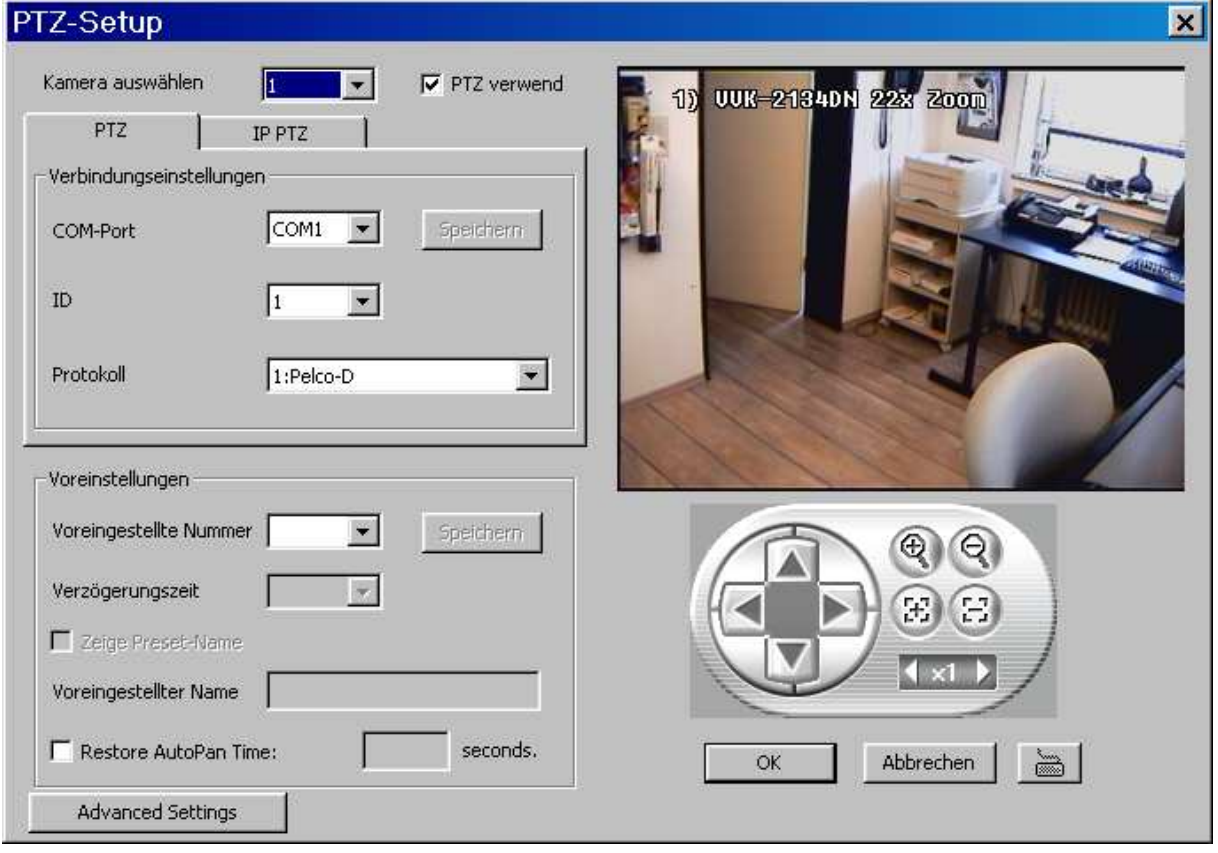

Wählen Sie die Kamera aus, in unserem Beispiel ist das die erste installierte Kamera im System, also ..1".

Haken Sie "PTZ verwend." an.

Geben Sie nun im Kartenreiter PTZ die Verbindungseinstellungen wie in obigem Bild ein, d.h. Com-Port "COM1", Kamera ID "1" (wenn dies die einzige PTZ Kamera im System ist, die ID wird im Onscreen Menu der Kamera gesetzt) und Protokoll "Pelco-**D**".

Schließen Sie die Eingaben mit Click auf "OK" unten rechts ab.

Ab jetzt sollten Sie die Kamera mit den (+) (-) Lupen "Tasten" zoomen können. Ferner können Sie mit [+] [-] manuell die Schärfeeinstellung verändern (z.B. um den Focus auf Nahbereich zu stellen), dies hat dann Vorrang vor der Autofocus Einstellung der Kamera. Nach eine Zoomfahrt gilt wieder die Autofocus Einstellung.

Falls Sie ein Bild, aber keine Reaktion auf Steuerbefehle haben, prüfen Sie bitte folgendes:

- Sind Sie überhaupt im Preview auf dem Bild der Kamera, die Sie steuern können? (Sonst arbeitet das PTZ Bedienfeld nicht).
- Haben Sie im PTZ Setup bei "Kamera auswählen" den richtigen Kamerakanal angegeben? Wenn z.B. Ihre Speed Dome Kamera an Videokanal 4 angeschlossen ist, Sie im PTZ Setup aber Kamerakanal 1 genannt haben, dann können Sie jetzt Ihre Speed Dome Kamera immer nur steuern, wenn Sie auf Kanal 1 (also dem Bild der "falschen" Kamera) sind.
- Sind die Angaben zu Com-Port und Übertragungsprotokoll im PTZ Setup (siehe vorige Seite) korrekt?
- Bei anderen Überwachungskarten als Avermedia NVxxx müssen Sie eventuell noch die Übertragungsrate wählen: 2400 bps (Baud).
- Bei mehreren Com-Ports an Ihrem PC: Steckt der Schnittstellenkonverter überhaupt in COM1 und nicht etwa in COM2? Falls letzteres, können Sie im PTZ Setup "COM2" angeben.
- Ist das RS-485 Steuerkabel korrekt mit dem Schnittstellenkonverter und dem dem gelben und orangen Kabel des 6poligen Pfostensteckers der Kamera (siehe S.1 verbunden)? Achten Sie dabei insbesondere auf korrekte Polung! + / - sind auf Seiten des Konverters gekennzeichnet, auf Kameraseite ist gelb + und orange - .

Wenn das alles nichts hilft, rufen Sie bitte Ihren Händler an! Fangen Sie aber bitte nicht an, auf's Geradewohl zu experimentieren. **Anschlussfehler können die Kamera zerstören**, Garantie ist unter diesen Umständen nicht möglich.

Wenn alles funktioniert, können Sie sich an die Montage der Kamera machen und verkabeln bitte entsprechend dem Testkabel.

© 2008 acwsoft Andreas Walther, letztes Update 01.04.08